**آموزش اینترنت**

**[آموزش چک کردن ایمیلهای](http://www.amoozesh-computer.ir/internet-traning/yahoo-outlook) yahoo باOutLook**

**چگونه به وسیله ی Outlook ایمیل های Yahoo را چک کنیم؟**

یاهو سرویس های 3Pop ایمیل های خود را برای کاربران رایگان غیر فعال کرده است و برای این که از این سرویس استفاده کنیم باید پول پرداخت کنیم، ولی این به این معنی نیست که نمی توانیم از این سرویس به طور رایگان استفاده کنیم. ما می توانیم برنامه ی Yahoo Pops را نصب کنیم و به راحتی نامه های خودمان را به وسیله ی Outlook بفرستیم و دریافت کنیم. در این مقاله من به شما می گویم که چگونه ایمیل های Yahoo خود را به وسیله ی برنامه های Outlook و Outlook Express دریافت کنیم.

 اول برنامه ی Pops Yahoo را از com.ypopsemail.www دانلود کنید و برنامه را نصب کنید و بعد Outlook را باز کنید و تنظیمات را مرحله به مرحله انجام دهید.

## **تنظیمات الزم برای دریافت نامه های Yahoo توسط Outlook Express :**

[ادامه مطلب: آموزش چک کردن ایمیلهای](http://www.amoozesh-computer.ir/internet-traning/yahoo-outlook) yahoo باOutLook

**[مشکل تایپ فارسی در نوار آدرس فایرفاکس](http://www.amoozesh-computer.ir/internet-traning/persian-type-in-the-address-bar-on-firefox)**

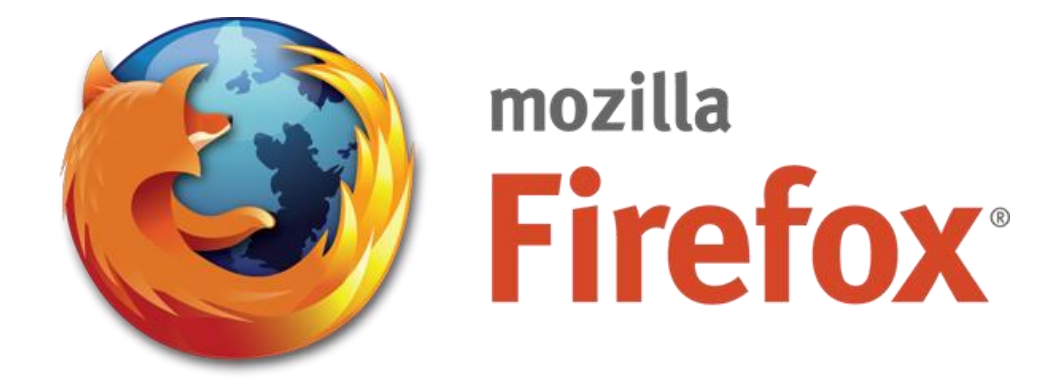

در صورتی که با مرورگر فایرفاکس زیاد سروکار دارید، حتما به این مشکل برخوردهاید که هنگامی که قصد دارید تا آدرس سایتی را در نوار آدرس مرورگر وارد کنید به این دلیل که از قبل زبان کیبورد ویندوز بر روی فارسی قرار گرفته است، آدرس سایت اشتباها به زبان فارسی تایپ میشود و ناچارید عبارت اشتباه را پاک نموده، زبان کیبورد را به انگلیسی تغیر دهید و مجدد آدرس صحیح را وارد کنید . این مشکل چه برای کاربران حرفه ای که تند تایپ میکنند و چه برای کاربران مبتدی که به هنگام تایپ به صفحه کلید نگاه میکنند پیش میآید. در این ترفند قصد داریم به معرفی راهی بپردازیم که دیگر نگرانی از این بابت نداشته باشید، به طوری که هر آنچه از این پس در نوار آدرس فایرفاکس وارد میکنید، به طور اتوماتیک انگلیسی تایپ شود.

> [ادامه مطلب: مشکل تایپ فارسی در نوار آدرس](http://www.amoozesh-computer.ir/internet-traning/persian-type-in-the-address-bar-on-firefox)  [فایرفاکس](http://www.amoozesh-computer.ir/internet-traning/persian-type-in-the-address-bar-on-firefox)

**[نحوه انتقال دوستان از فیسبوک به گوگل](http://www.amoozesh-computer.ir/internet-traning/import-facebook-contacts-to-google)+**

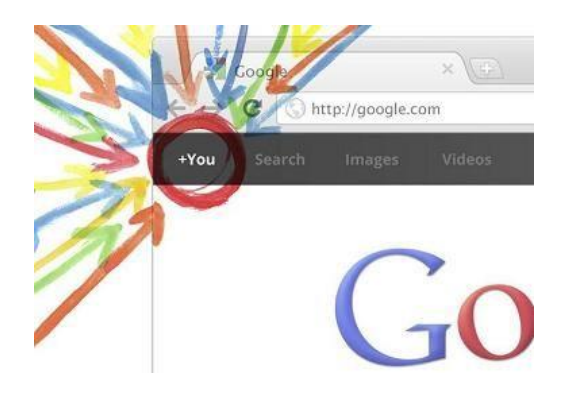

یك سایت اجتماعي جدید است كه Google طراح آن است. این پروژه شبكه اجتماعي، یك تجربه واقعي است اما شاید تاكنون براي خود اکانت در+Google درست نكرده باشید كه در حال حاضر این پروژه همچنان در مرحله آزمایشي است،البته این پروژه از مرحله آزمایشی خارج شده و با رفع نقایص آن به یک طرح کامل و قدرتمند تبدیل شده است.

اگر در+Google یك اکانت براي خود ساخته اید و مي خواهید دوستان فیس بوك خود را به این اکانت منتقل كنید، چطور باید این كار را انجام دهید؟ با این روش ایمن مي توانید دوستانتان را به+Google دعوت كنید.

حاال این روش را امتحان كنید:

## **مرحله ي استفاده از اکانت:Yahoo**

مرحله اول: وارد اكانتYahooخود شوید بر روي قسمت Contactsكلیك كنید و گزینه Now Import را انتخاب كنید. [ادامه مطلب: نحوه انتقال دوستان از فیسبوک به گوگل](http://www.amoozesh-computer.ir/internet-traning/import-facebook-contacts-to-google)  $+$ 

**[مشکالت اینترنت اکسپلورر](http://www.amoozesh-computer.ir/internet-traning/what-are-problems-with-internet-explorer-9) 9 چیست؟**

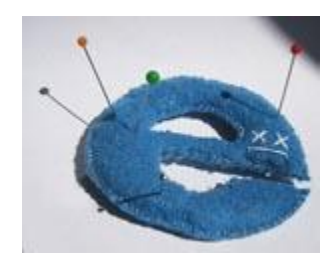

عیب یابی مرورگرهای وب، معموال شامل مسائل مربوط به نصب ، عملکرد طبیعی برنامه و یا سازگاری با سیستم است. درمتن زیر نگاهی می اندازیم به مسائلی که در حال حاضر به تازگی در مورد مرورگر 9 Explorer Internet منتشر شده است.

آخرین نسخه اینترنت اکسپلورر 9(9IE(، در مارس 1122 منتشر شد. این نسخه اولین مرورگر وب بود که توسط مایکروسافت منتشر شد، دانلود مستقل این برنامه و بروز رسانی آن به سیستم عامل جدید ویندوز ربطی ندارد. طراحی و عملکرد سریعتر و بهتر رابط کاربر (UI)با قدرت پردازش متفکرانه، مانند وجود سایت ، ترکیب آدرس ، نوار جستجو ،توانایی tabbing، تنها برخی از نکات قابل توجه دراین مجموعه است که از ویژگی های این مرورگر وب به شمار می آید. اما هیچ چیز کامل نیست. مثال در اینترنت اکسپلورر 8 ( 8IE( مسائل و خصوصیات خاصی وجود دارد که باعث می شود دراینترنت اکسپلورر ،9 فهرستی از برخی مشکالت وجود داشته باشد و اقداماتی برای حل و فصل این مسائل ارائه شده است.

## **[مشکالت اینترنت اکسپلورر](http://www.amoozesh-computer.ir/internet-traning/what-are-problems-with-internet-explorer-9) 9 چیست؟**

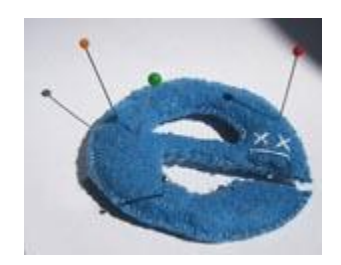

عیب یابی مرورگرهای وب، معموال شامل مسائل مربوط به نصب ، عملکرد طبیعی برنامه و یا سازگاری با سیستم است. درمتن زیر نگاهی می اندازیم به مسائلی که در حال حاضر به تازگی در مورد مرورگر 9 Explorer Internet منتشر شده است.

آخرین نسخه اینترنت اکسپلورر 9(9IE(، در مارس 1122 منتشر شد. این نسخه اولین مرورگر وب بود که توسط مایکروسافت منتشر شد، دانلود مستقل این برنامه و بروز رسانی آن به سیستم عامل جدید ویندوز ربطی ندارد. طراحی و عملکرد سریعتر و بهتر رابط کاربر (UI)با قدرت پردازش متفکرانه، مانند وجود سایت ، ترکیب آدرس ، نوار جستجو ،توانایی tabbing، تنها برخی از نکات قابل توجه دراین مجموعه است که از ویژگی های این مرورگر وب به شمار می آید. اما هیچ چیز کامل نیست. مثال در اینترنت اکسپلورر 8 ( 8IE( مسائل و خصوصیات خاصی وجود دارد که باعث می شود دراینترنت اکسپلورر ،9 فهرستی از برخی مشکالت وجود داشته باشد و اقداماتی برای حل و فصل این مسائل ارائه شده است.

**مشکل نصب و راه اندازی اینترنت اکسپلورر9:**

زمانی که شما مشغول راه اندازی یا دانلود اینترنت اکسپلورر 9 هستید امکان دارد برخی از پیام های خطا روی دستگاه شما ظاهر شوند. مانند : " نصب اینترنت اکسپلورر متوقف شده است " یا "نصب اینترنت اکسپلورر کامل انجام نشده است."

> گام های احتمالی برای حل مشکالت نصب اینترنت اکسپلورر 9 عبارتند از:

**.I**مطمئن شوید که سیستم عامل کامپیوتر شما از9IEپشتیبانی می کند. مشخصات سیستم عامل هایی که اجازه می دهند 9IE روی آن ها نصب شود عبارتند از:

·ویندوز ویستا نسخه 86x و 64x با2SP

·ویندوز 7 نسخه 86x و64x

 ·ویندوز سرور 1118 نسخه های 64X و 86X  $SP2 \cup$ 

·ویندوز سرور 641118X 2R

 ·ویندوز XPو ویندوزهای قدیمی تر از آن اجازه نصب 9IE را ندارند.

 ·ویندوز ویستا و سرور 1SP با ارتقا به 2SP اجازه نصب 9IE را پیدا می کنند.

**.II**آنتی ویروس های نصب شده روی سیستم و یا نرم افزار های ضد جاسوسی سیستمتان را به طور موقت غیر فعال نمایید و اجازه دهید تا 9IE روی سیستمتان نصب شود. اما توجه داشته باشید که در این مرحله سیستمتان در معرض خطر ویروس قرار خواهد گرفت، بنابراین لطفا اول مطمئن شوید که نرم افزار نصب

 9IEاز سایت رسمی مایکروسافت یا سایت های معتبر ایرانی دانلود کرده باشید. برای ادامه نصب الزم است که به طور موقت فایروال ویندوز را نیزخاموش کنید و اجازه دهید برنامه 9IEروی سیستمتان نصب شود.

**.III**نسخه های قبلی اینترنت اکسپلورر مانند اینترنت اکسپلورر 8 7، راحذف کنید.

**.IV**اگر برنامه خاصی قبل از نصب 9IE روی سیستم شما وجود دارد، بهتر است که بدانید 9IE اجزای متفاوتی بر اساس سیستم عامل و نسخه سرویس یک خواهد داشت، که به شما کمک می کند اینترنت اکسپلورر را به طور خودکار دانلود کنید ،بدون نیاز به برنامه های جانبی دانلود و نصب نرم افزار. به این منظور الزم است که قبل از دانلود، رسما سایتی را که شامل 9IE و اجزا و ابزار نصب و راه اندازی آن می باشد، بازدید نمایید و بعد به نصب اینترنت اکسپلورر 9 ادامه دهید.

**.V**گاهی اوقات سیستم تان در حال بروز رسانی و یا راه اندازی مجدد است. در مواردی مشابه این عملیات که در سیستم تان در حال رخ دادن است ، شما نمی توانید عملیات نصب را ادامه دهید.

برای یافتن عملیاتی که در حال وقوع است باید موارد زیر را انجام دهید:

 •روی آیکون استارت کلیک کنید و به کنترل پنل بروید.

•در پنجره کنترل پنل ، زمان به روز رسانی ویندوز خود را نگاه کنید.

•در ویندوز ویستا با کلیک بر روی امنیت اول و به دنبال آن با رفتن به قسمت Update Windows می توانید از زمان به روز رسانی سیستم تان آگاه شوید.

 •اگر مشاهده کردید سیستمتان در حال بروز رسانی است ، نیازی نیست عملیات به روز رسانی را قطع کنید ، اجازه دهید عملیات به روز رسانی به پایان برسد ، بعد از آن یک باردیگر اینترنت اکسپلورر 9 را نصب نمایید.

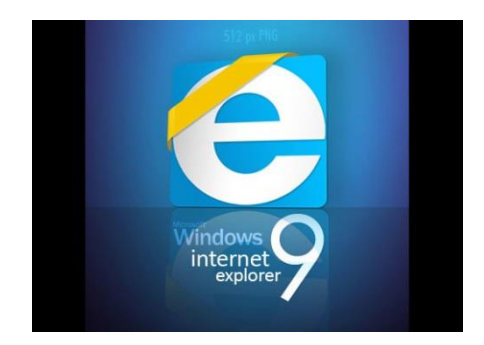

## **مسائل مربوط به صفحه اینترنت اکسپلورر9:**

ممکن است زمانی که دارید با استفاده از اینترنت اکسپلورر 9 از وب سایتی بازدید می نمایید ، صفحه شما مسدود شود و یا ممکن است صفحه به درستی نمایش داده نشود. مثال زمانی که مشغول بازی با بازی های آنالین هستید و یا در حال استفاده از یک برنامه کاربردی آنالین می باشید، ممکن است گاهی در حین کار تمام صفحه وب نمایش داده نشود و یا پیغام "اینترنت اکسپلورر نمی تواند صفحه وب را نمایش دهد" ظاهر گردد.

از آنجا که 9IE نسخه به روز شده ی مرورگر اینترنت اکسپلورر های قبلی است،ممکن است برخی از وب سایت ها با مرورگر جدیدتر سازگار نباشند.

مراحل حل و فصل این گونه مسائل عبارتند از:

.Iسعی کنید سایت دیگری را باز کنید.

 .IIسعی کنید همان سایت را در یک مرورگر دیگر باز نمایید و ببینید در مرورگر دیگر یا قدیمی تر اینترنت اکسپلورر باز می شود.

 .IIIاز ابزار View Compatibility استفاده کنید. با کلیک رویTools ، گزینه option View Compatibility را انتخاب کرده و وب سایت مورد نظر را به لیست اضافه نمایید آنگاه رندر آن در نسخه قدیمی تر اینترنت اکسپلورر ظاهر می شود. هنگامی که وب سایتی را برای یکبار به این لیست اضافه می کنید ، آن وب سایت در فهرست باقی می ماند و بعد از آن هر زمانی که بخواهید به آن وب سایت بروید دیگر نیازی به تکرار این مراحل نخواهد بود. برای اضافه کردن وب سایت های متعدد بر روی نوار ابزار کلیک کنید و سپس تنظیمات View Compatibilityرا انتخاب نمایید. آنگاه می توانید" URL ها " تمام سایت هایی که می خواهید مشاهده نمایید رابه آن اضافه کنید. همچنین می توانید هر سایتی را که دلتان خواست از لیست Compatibility Viewبا انتخاب آدرس سایت و کلیک کردن بر روی گزینه Remove آن را حذف نمائید. بعد از آن گزینه Close را کلیک کنید.

اهمچنین شما می توانید Historyمرورهای خود را $\blacksquare$  Deleteکنید. حتی می توانید با Reset مرورگر خود، هر پلاگین و add - ons که موجب اختلال در باز کردن صفحات وب مورد درخواست شما می شوند را حذف کنید.

برای این کار مراحلی را که باید انجام دهید عبارتند از:

 •مرورگر اینترنت اکسپلورر 9 را باز کنید ، روی گزینهTools کلیک کنید.

 •بر روی Options Internet کلیک کنید و به قسمت زبانه Advancedبروید.

 •با کلیک بر روی گزینهReset ، تنظیمات اینترنت اکسپلورر را مجددا تنظیم نمایید.

 •اجازه دهید این روند کامل شود ، سپس روی گزینه Closeکلیک کنید.

 •پنجره مرورگر را ببندید و پس از 5 دقیقه ، یک بار دیگرکار با مرورگر را شروع نمایید.

اگر شما برنامه ای داشتید که با ورژن جدید اینترنت اکسپلورر فعال نبود، می توانید بدون حذف 9IEبه طور خودکار به نسخه های قبلی IE که قبال نصب کرده بودید برگردید . اینترنت اکسپلورر 9 یک نمونه عالی از تعهدات مایکروسافت می باشد که بهبود یافته و به کمال رسیده است. از ویژگی های دیگری اینترنت اکسپلورر 9 این است که مشکالتی که در 8IE وجود داشت، مانندکند بودن و عقب ماندن سرعت سایتی که در حال دیدن آن بودید، به طور موثردر اینترنت اکسپلورر 9 وجود ندارد.

بنابراین هر چند که مشکالت جزئی در اینترنت اکسپلورر 9وجود دارد ، اما همچنان رقیب قابل توجهی در رقابت مرورگرهای وب می باشد.